PROFINET: Umstellung von ASi-Gateways der Bauform K20 auf KE5 1

# **PROFINET: Umstellung von ASi-Gateways der Bauform K20 auf KE5**

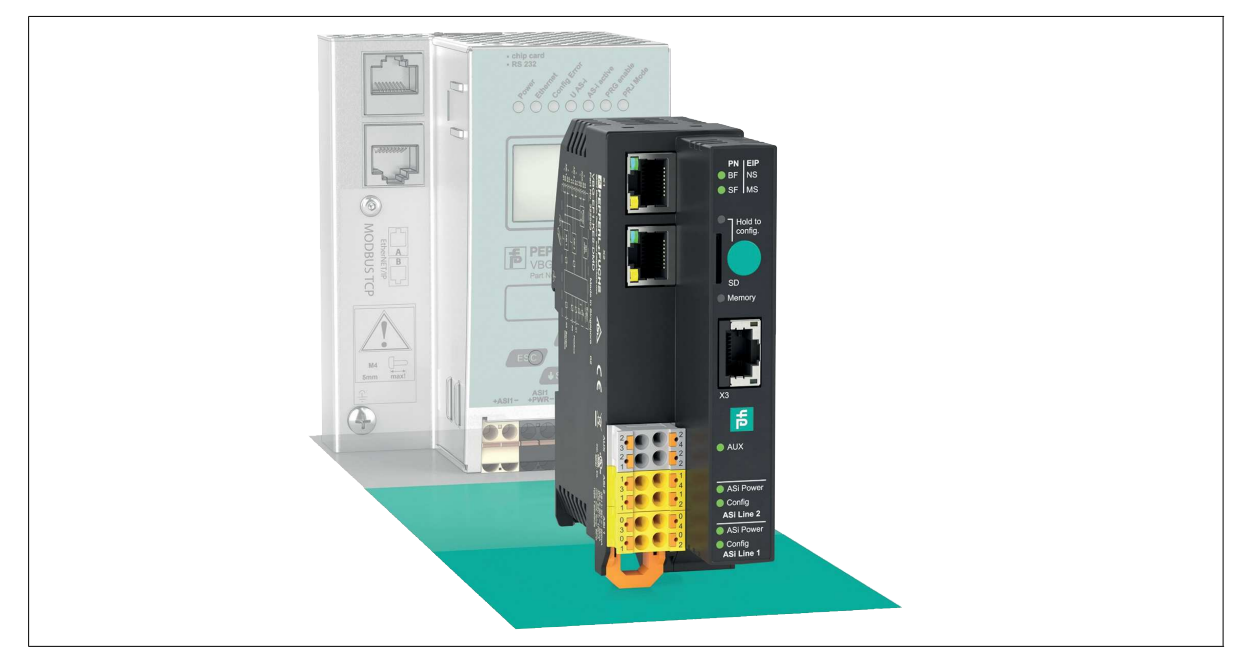

# **Einleitung**

#### **Umstellung von ASi-Gateways mit PROFINET-Schnittstelle der Bauform K20 auf das neue VBG-EP1-KE5-D\***

Mit dieser Anleitung können Sie einfach von den bisher verwendeten K20-Gateways auf die neuen KE5-Gateways wechseln. Fol-gende Vorteile ergeben sich aus einem Wechsel:

- Umfangreicher Webserver für einfache Konfiguration und Diagnose
- Einfache Inbetriebnahme über Ihr mobiles Endgerät REST-API-Schnittstelle für die Umsetzung von IIoT-Lösungen
- 
- Multiprotokoll-Funktionalität unterstützt PROFINET und EtherNet/IP
- Schnelles Setup über einen Taster

# **Anschlüsse umstellen**

#### **Ethernet**

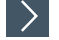

#### **Wechsel Ethernet**

- **1.** Nehmen Sie die Ethernet-Anschlüsse aus den K20-Buchsen PROFINET 1 und PROFINET 2.
- **2.** Stecken Sie die Ethernet-Anschlüsse in die Buchsen X1 und X2 am VBG-EP1-KE5-D\*.

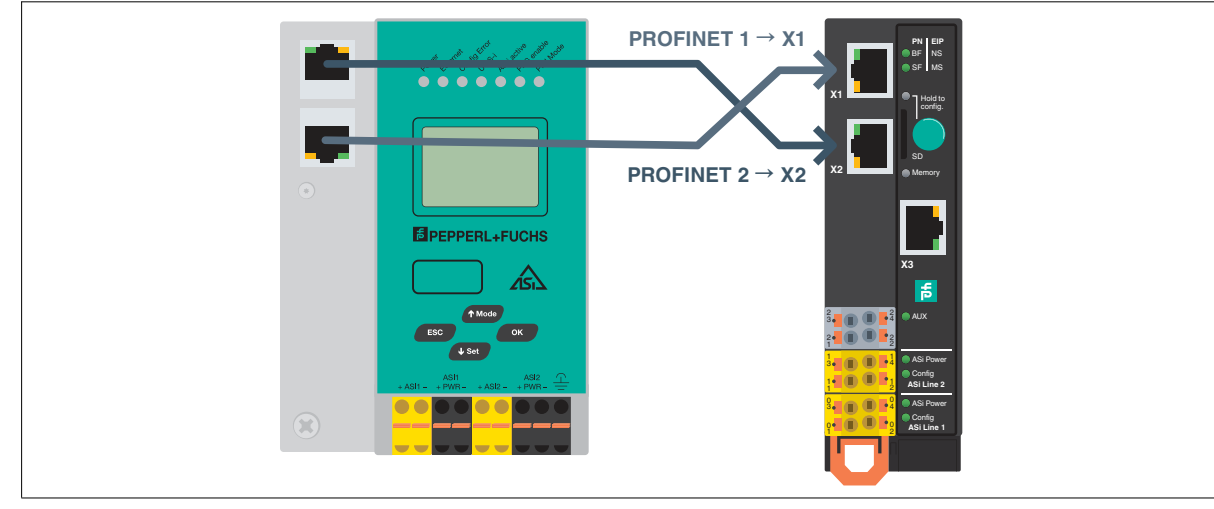

Abbildung 1

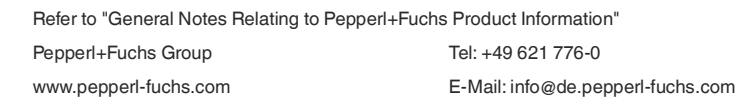

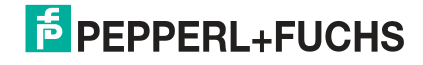

# **Kurzanleitung**

**Hinweis!**

# PROFINET: Umstellung von ASi-Gateways der Bauform K20 auf KE5 2

#### **Stromversorgung ASi**

Wenn Sie bisher ein K20-Gateways mit integrierter Datenentkopplung verwenden, benötigen Sie ein spezielles ASi-Netzteil für die Versorgung des KE5-Gateways.

# $\left\langle \right\rangle$

### **Wechsel Stromversorgung auf VBG-EP1-KE5-D**

- **1.** Nehmen Sie die Anschlüsse der Stromversorgung aus den K20-Buchsen ASi PWR+/-.
- **2.** Stecken Sie die Anschlüsse der Stromversorgung in die Buchsen 03 und 01 am VBG-EP1-KE5-D.

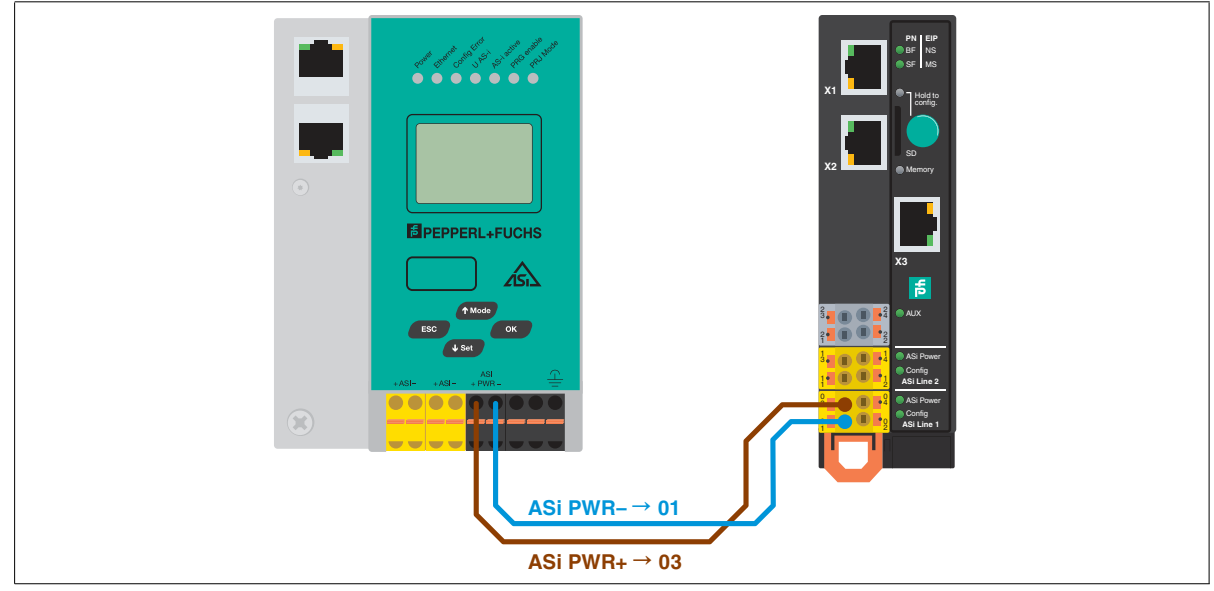

Abbildung 2

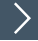

#### **Wechsel Stromversorgung auf VBG-EP1-KE5-DMD**

**1.** Nehmen Sie die Anschlüsse der Stromversorgung aus den K20-Buchsen ASi1 PWR +/- und ASi2 PWR +/-.

**2.** Stecken Sie die Anschlüsse der Stromversorgung in die Buchsen 03 und 01 für das ASi-Netzwerk 1 und 13 und 11 für das ASi-Netzwerk 2.

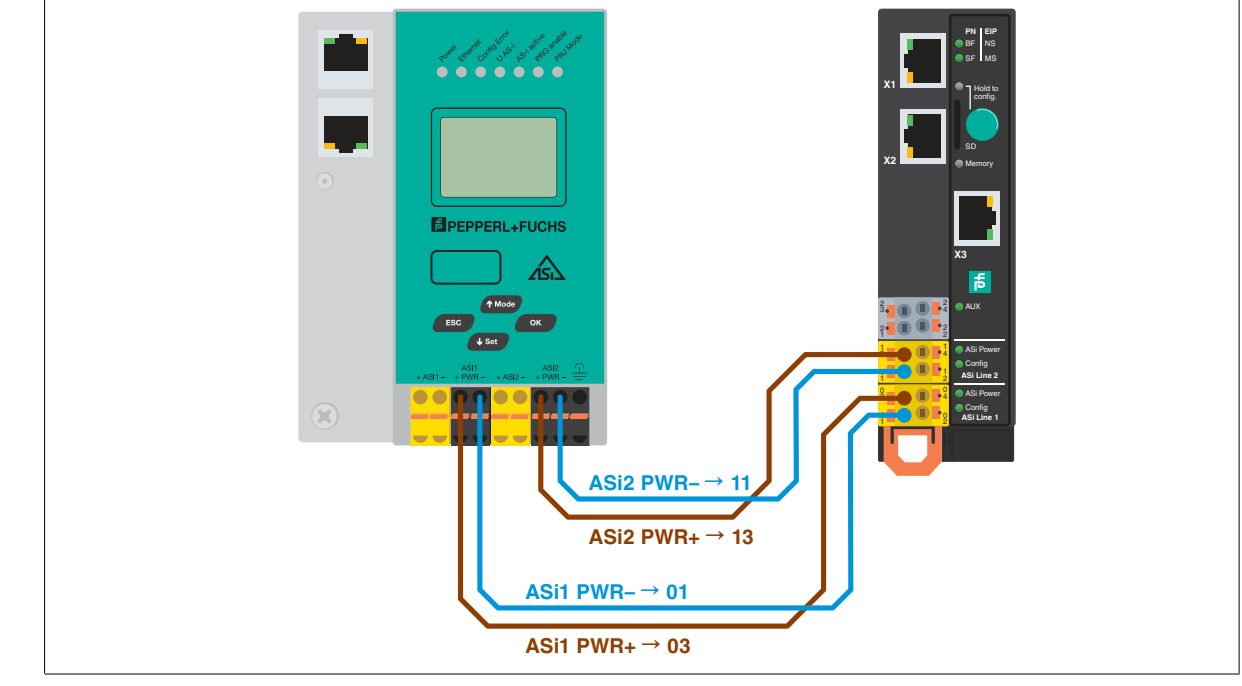

Abbildung 3

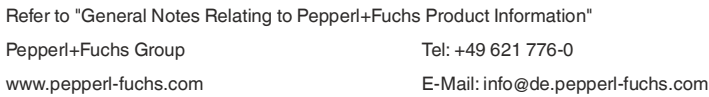

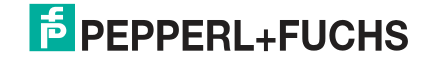

# **Kurzanleitung**

# PROFINET: Umstellung von ASi-Gateways der Bauform K20 auf KE5 3 3

#### **ASi-Netzwerk**

#### $\left. \right\rangle$ **Wechsel ASi-Netzwerk auf VBG-EP1-KE5-D**

- **1.** Nehmen Sie die Anschlüsse des ASi-Netzwerks aus den K20-Buchsen ASi +/-.
- **2.** Stecken Sie die Anschlüsse für das ASi-Netzwerks in die Buchsen 04 und 02.

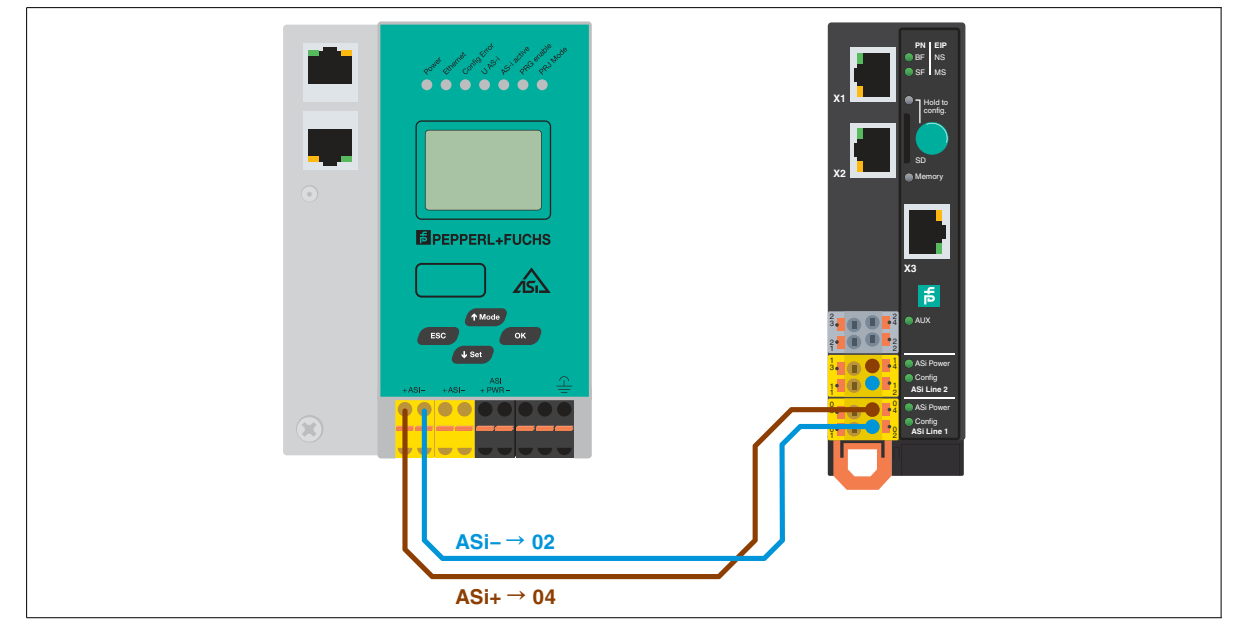

Abbildung 4

 $\left\langle \right\rangle$ 

#### **Wechsel ASi-Netzwerk 1 und 2 auf VBG-EP1-KE5-DMD**

- **1.** Nehmen Sie die Anschlüsse des ASi-Netzwerks 1 und 2 aus den K20-Buchsen ASi1 +/- und ASi2 +/-.
- **2.** Stecken Sie die Anschlüsse für das ASi-Netzwerks 1 in die Buchsen 04 und 02 für das ASi-Netzwerk 2 in die Buchsen 14 und 12.

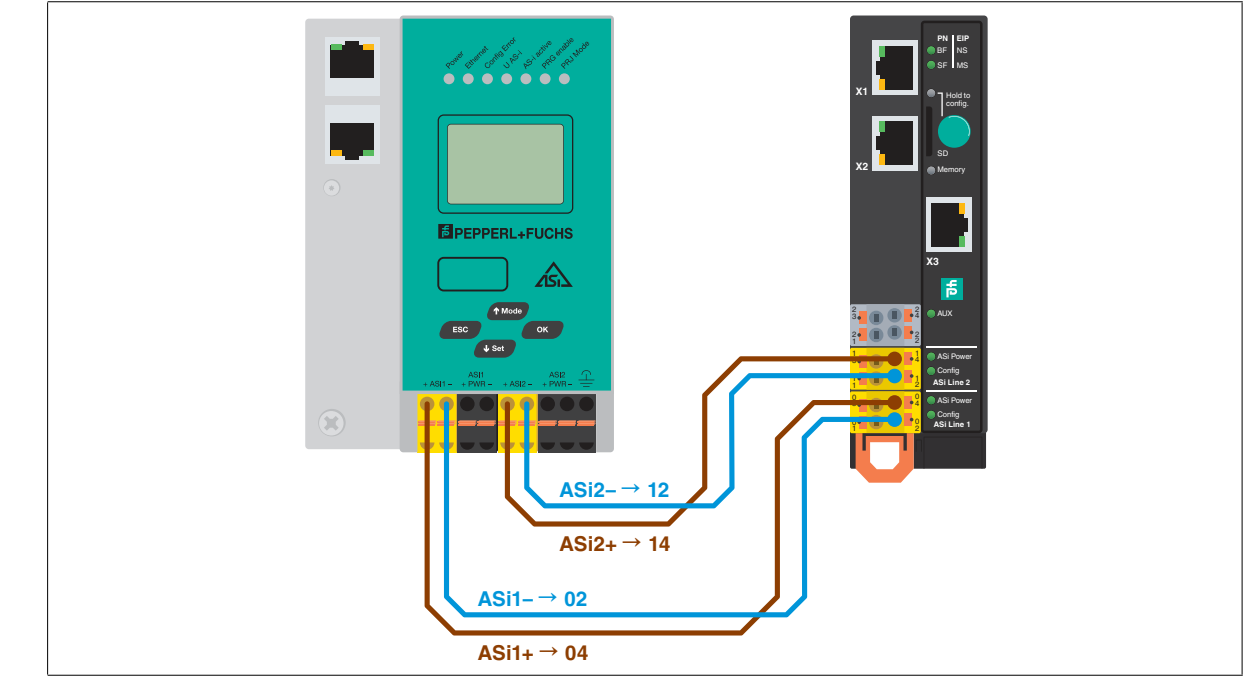

Abbildung 5

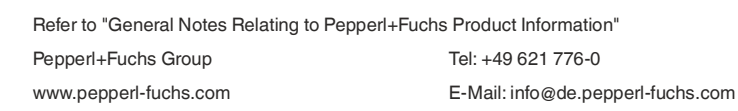

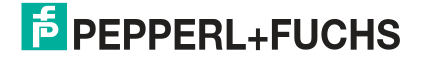

# **Konfiguration übertragen**

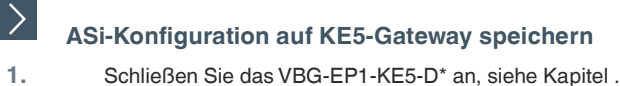

- 
- **2.** Halten Sie den Drucktaster 5 Sekunden lang gedrückt.
	- $\mapsto$  Die LEDs ASi 1 blinken gelb.
		- Die Konfiguration des ASi-Netzwerks 1 kann gespeichert werden.
- **3.** Halten Sie den Drucktaster 5 Sekunden lang gedrückt.
	- $\rightarrow$  Die LED Memory blinkt grün.

Die Konfiguration des ASi-Netzwerks 1 ist gespeichert.

- **Hinweis!**  $\mathbf{H}$ 
	- Umschalten zwischen ASi-Netzwerk 1 und 2 bei VBG-EP1-KE5-DMD
- **4.** Drücken Sie den Drucktaster kurz.
	- $\mapsto$  Die LEDs ASi 2 blinken gelb.
	- Die Konfiguration des ASi-Netzwerks 2 kann gespeichert werden.
- **5.** Halten Sie den Drucktaster 5 Sekunden lang gedrückt.
	- Die LED Memory blinkt grün.
	- Die Konfiguration des ASi-Netzwerks 2 ist gespeichert.
		- **Hinweis!**  $\overline{\mathbf{1}}$

Das Gerät startet nach dem Speichern der Konfiguration automatisch neu.

# **PROFINET-Integration**

#### **Konfiguration des K20-Gateways speichern**

Bevor Sie das KE5-Gateway in Ihr PROFINET-Projekt einbinden, sichern Sie die relevanten Konfigurationen des K20-Gateways z.B. durch einen Screenshot:

- Bezeichnung<br>• Datenabbild
- Datenabbild Geräteparameter
- ASi-3 GW 28.10.2019 ▶ Ungrouped devices ▶ ASi-3-Gate  $-95$  $F$ Topology  $\overline{A}$ **IN** Device vi  $\left( \mathrm{1}\right)$ **EEAHNO** s Type<br>VBG-EP1-KE5-D Blo.<br>ASi-3-Gateway<br>32 bytes DIO<br>Burards Al  $1...32$ <br>  $68...83$ <br>  $33...34$ <br>  $35...42$ ASi-3-Gatew<br>32 bytes DK<br>8 words Al<br>Flags + Fau  $\sqrt{5}$ **N**  $\frac{1}{2}$  $\vert$  10 tag  $Te$ on and dev rice parameters 2nauur<br>:e IX1 ASi line configuration and device parame Disabl  $8<sub>he</sub>$  $2/2A$ 4 hex / 0100 b 6 hex / 0110 b<br>4 hex / 0100 b<br>0 hex / 0000 b  $3/3A$ 
	- 1. Datenabbild<br>2. Geräteparan **Geräteparameter**

**GSD-Datei importieren**

- **1.** Laden Sie die passende GSD-Datei für Ihr Gerät von unserer Webseite herunter. VBG-EP1-KE5-D VBG-EP1-KE5-DMD
- **2.** Installieren Sie die GSD-Datei im TIA-Portal über "Options/Manage general station description files (GSD)".

Pepperl+Fuchs Group Tel: +49 621 776-0 www.pepperl-fuchs.com E-Mail: info@de.pepperl-fuchs.com

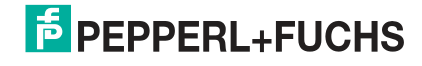

 $\left\langle \right\rangle$ 

# **Kurzanleitung**

# PROFINET: Umstellung von ASi-Gateways der Bauform K20 auf KE5 5

#### $\left\langle \right\rangle$ **VBG-EP1-KE5-D\* zur PROFINET-Steuerung hinzufügen**

- **1.** Entfernen Sie das K20-Gateway aus dem Netzwerk.
- **2.** Fügen Sie das neue KE5-Gateway an die PROFINET-Steuerung an.

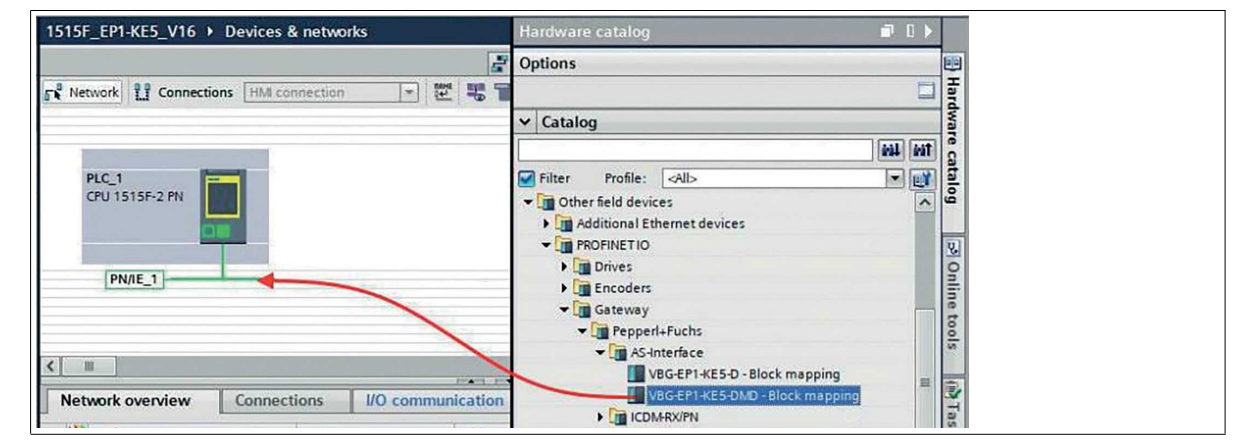

Abbildung 6

### **PROFINET-Teilnehmername zuweisen**

**1.** Weisen Sie dem VBG-EP1-KE5-D\* den Teilnehmernamen des K20-Gateways zu.

#### **Konfiguration des Datenabbilds und der Geräteparameter**

**1.** Aktivieren Sie "Download device parameters" und passen Sie die ASi-Geräteparameter so an, dass sie mit denen des zuvor verwendeten K20-Gateways übereinstimmen.

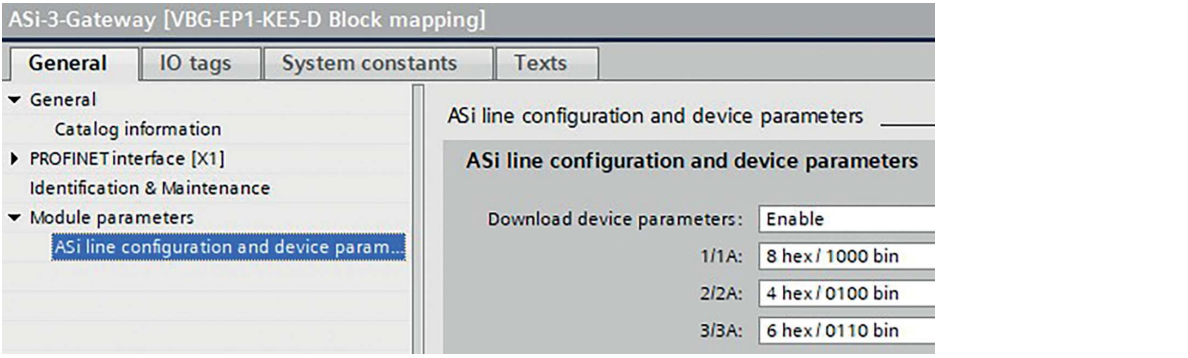

#### Abbildung 7

**2.** Fügen Sie das Datenabbild aus dem K20-Gateway beim neuen VBG-EP1-KE5-D\* hinzu.

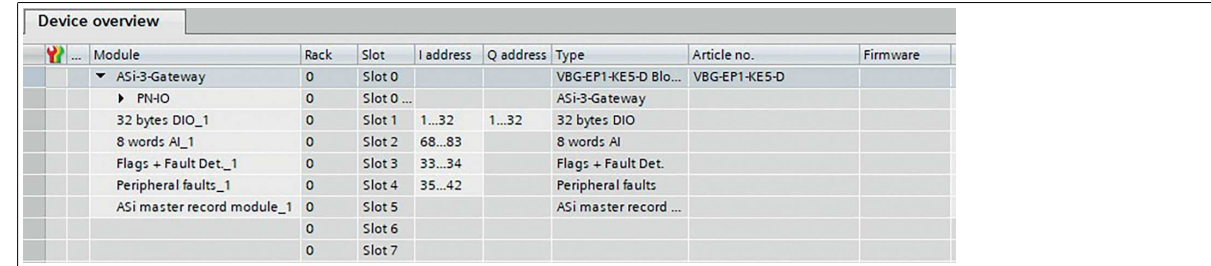

Abbildung 8

 $\mathbf{E}$ 

#### **Hinweis!**

Wenn Sie nach dem Hinzufügen des Datenabbilds analoge Geräte verwenden wollen, müssen Sie die Geräteparameter der jeweiligen Adresse an die zuvor verwendeten Einstellungen anpassen.

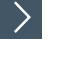

## **Online gehen**

**1.** Drücken Sie auf "Go Online" im TIA-Portal und Sie sind fertig.

Jetzt können Sie alle Vorteile des neuen KE5-ASi-Gateway nutzen.

Refer to "General Notes Relating to Pepperl+Fuchs Product Information" Pepperl+Fuchs Group Tel: +49 621 776-0 www.pepperl-fuchs.com E-Mail: info@de.pepperl-fuchs.com

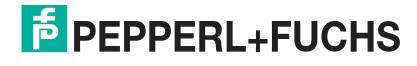

 $\left\langle \right\rangle$ 

ゝ